# **Accessing Content Sharing Tools**

This guide will outline how to access content sharing tools in Blackboard Collaborate, such as how to share files and blank whiteboards.

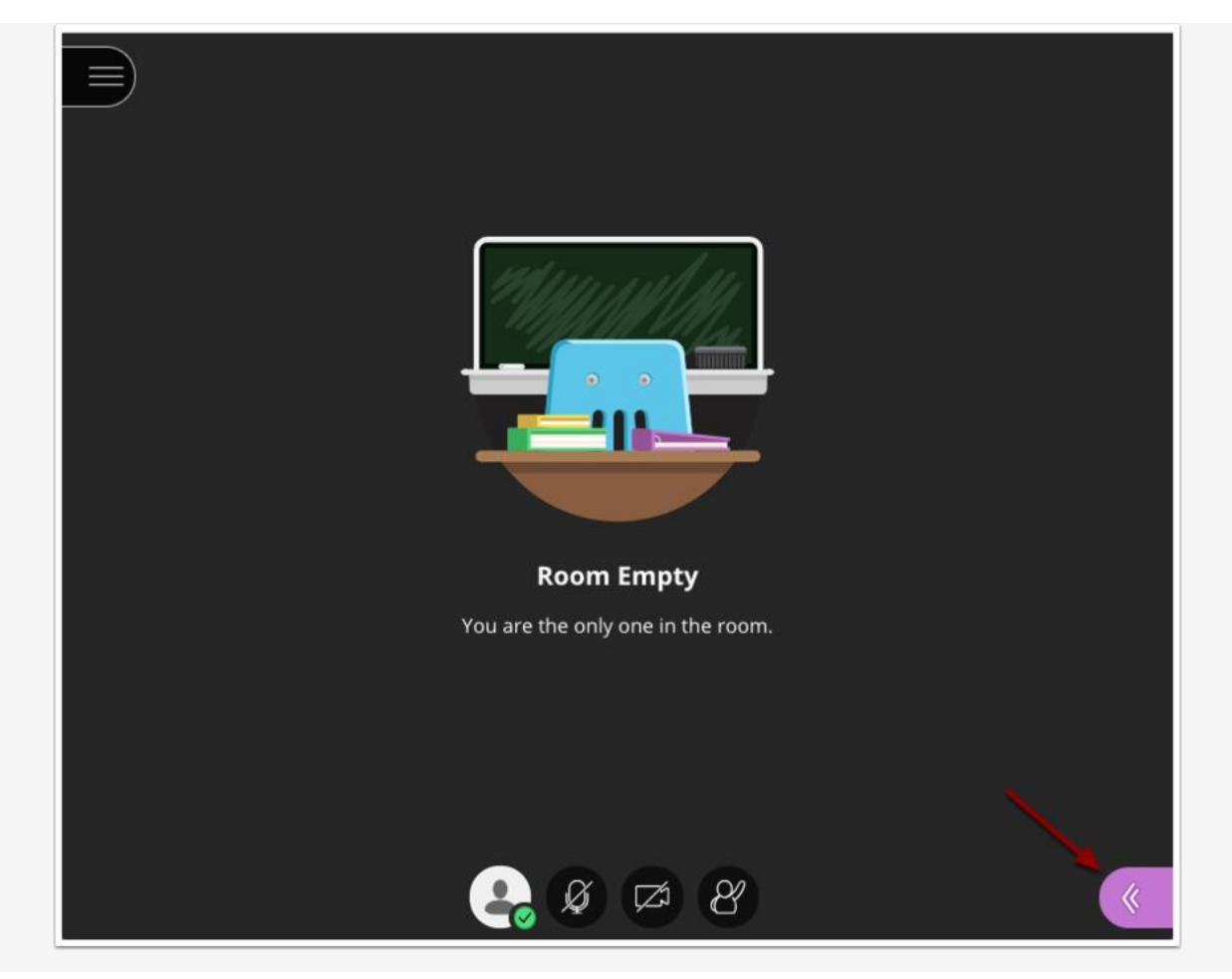

### **Opening the Blackboard Collaborate Panel**

To open the Collaborate Panel, click on the purple button in the bottom right corner of the screen.

# **Accessing Content Sharing Tools**

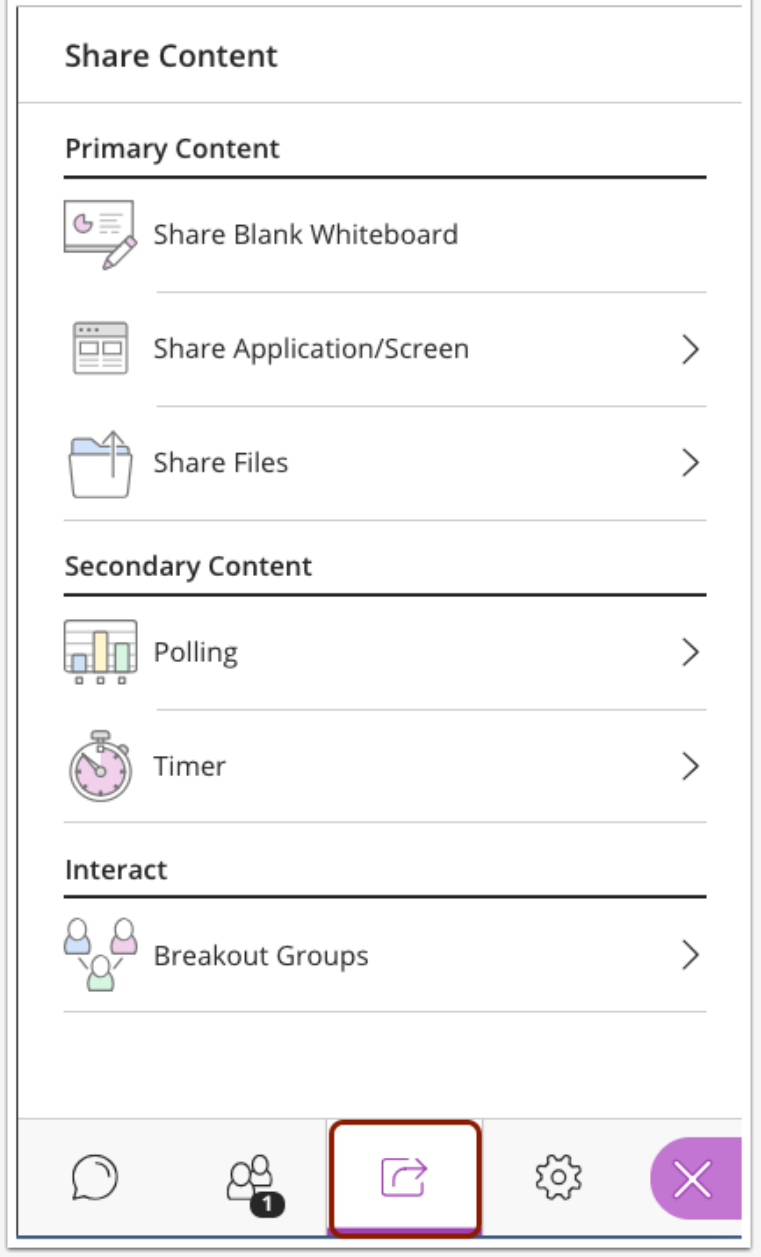

To access the content sharing tools, click on the **Share Content** button in the **Collaborate Panel** (shown as a square with an arrow in it)

# **The Whiteboard**

This guide will demonstrate how to share content using the Whiteboard tool in Blackboard Collaborate

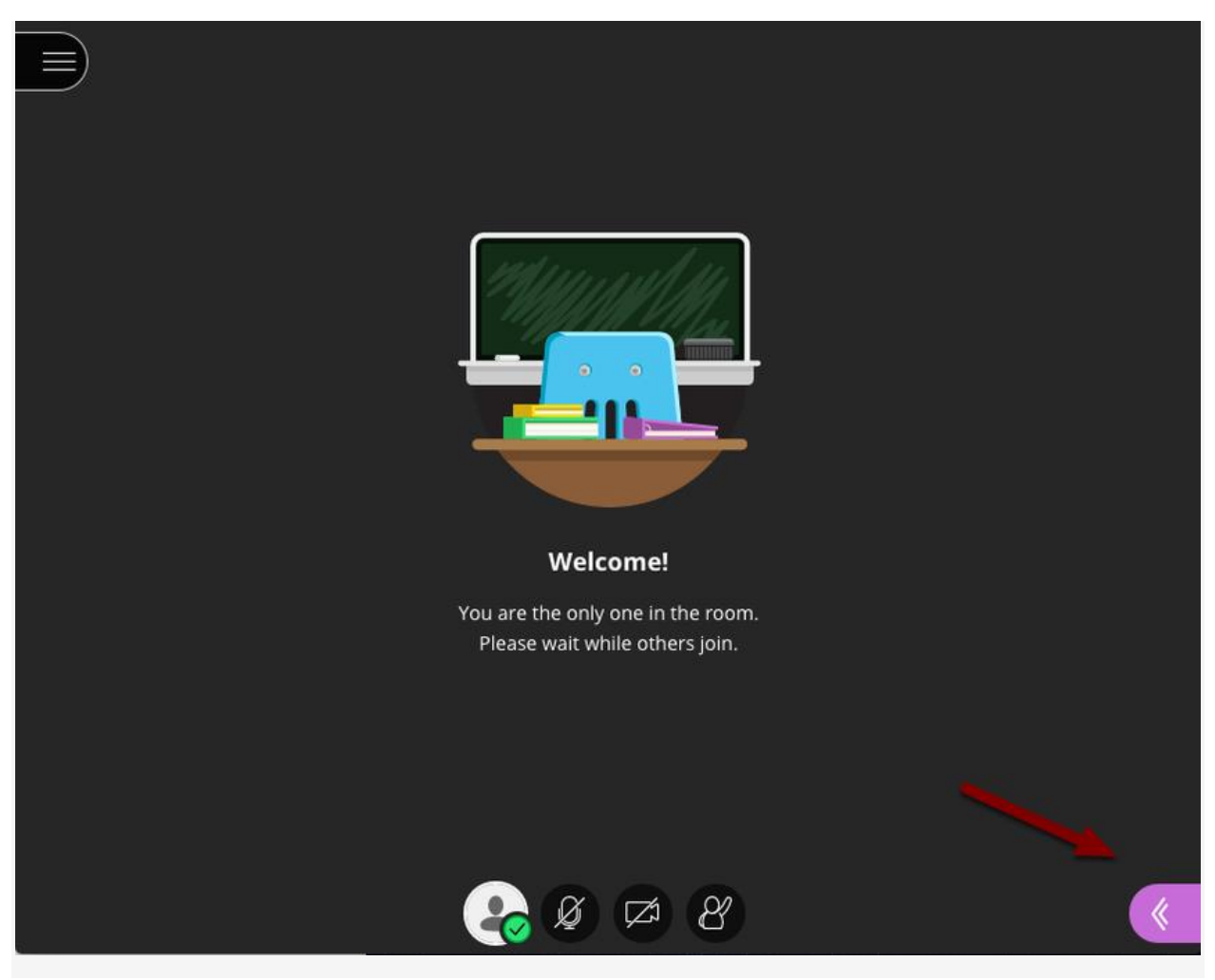

### **Accessing the Collaborate Panel**

To access the Whiteboard, you will need to open the **Collaborate Panel**. To open the Collaborate Panel, click on the purple button in the bottom right corner.

# **Sharing Content Using the Whiteboard**

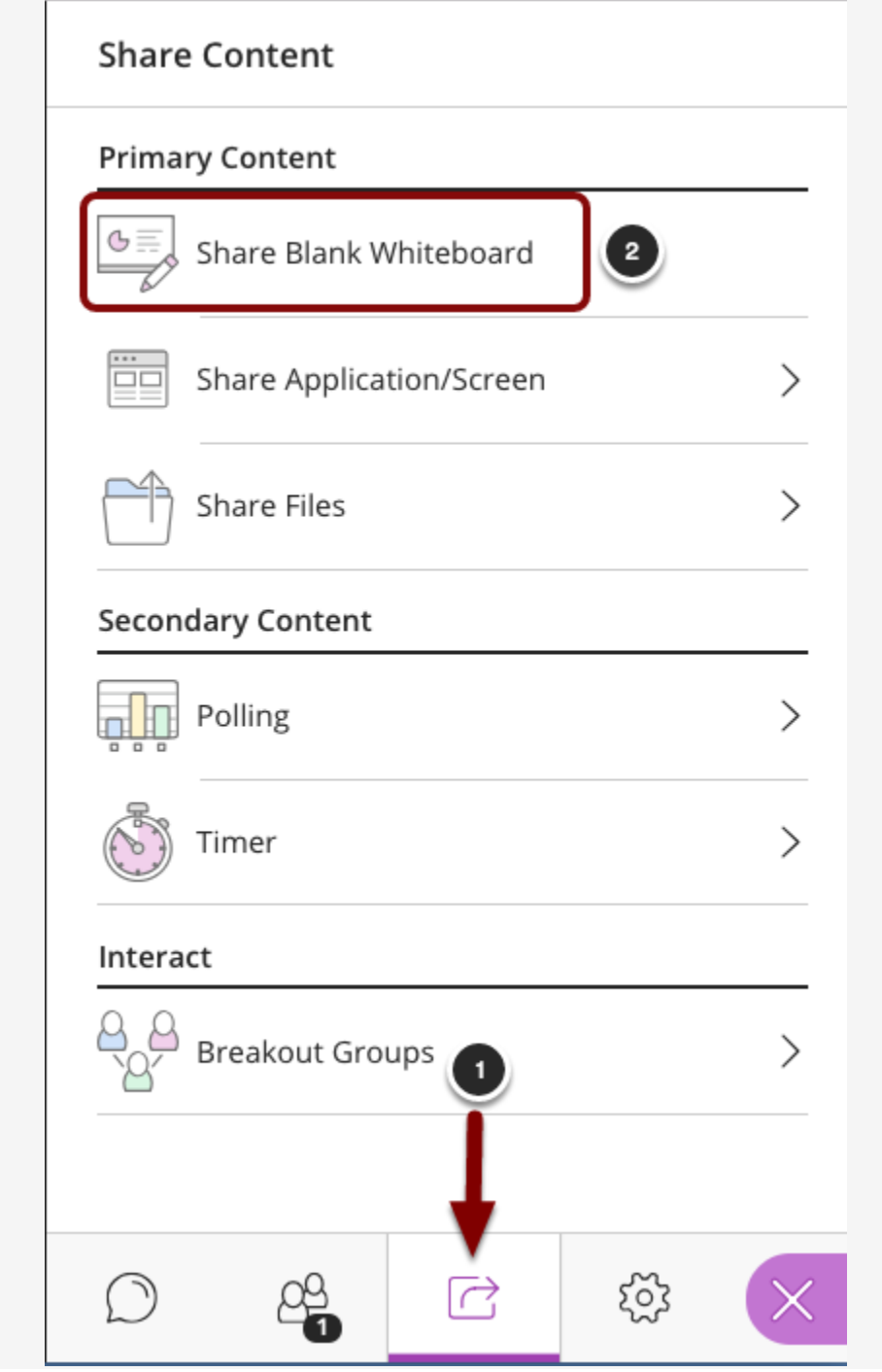

- 1. In the **Collaborate Panel**, click on the **Share Content** tab.
- 2. Select **Share Blank Whiteboard.**

#### Whiteboard Screen and Tools

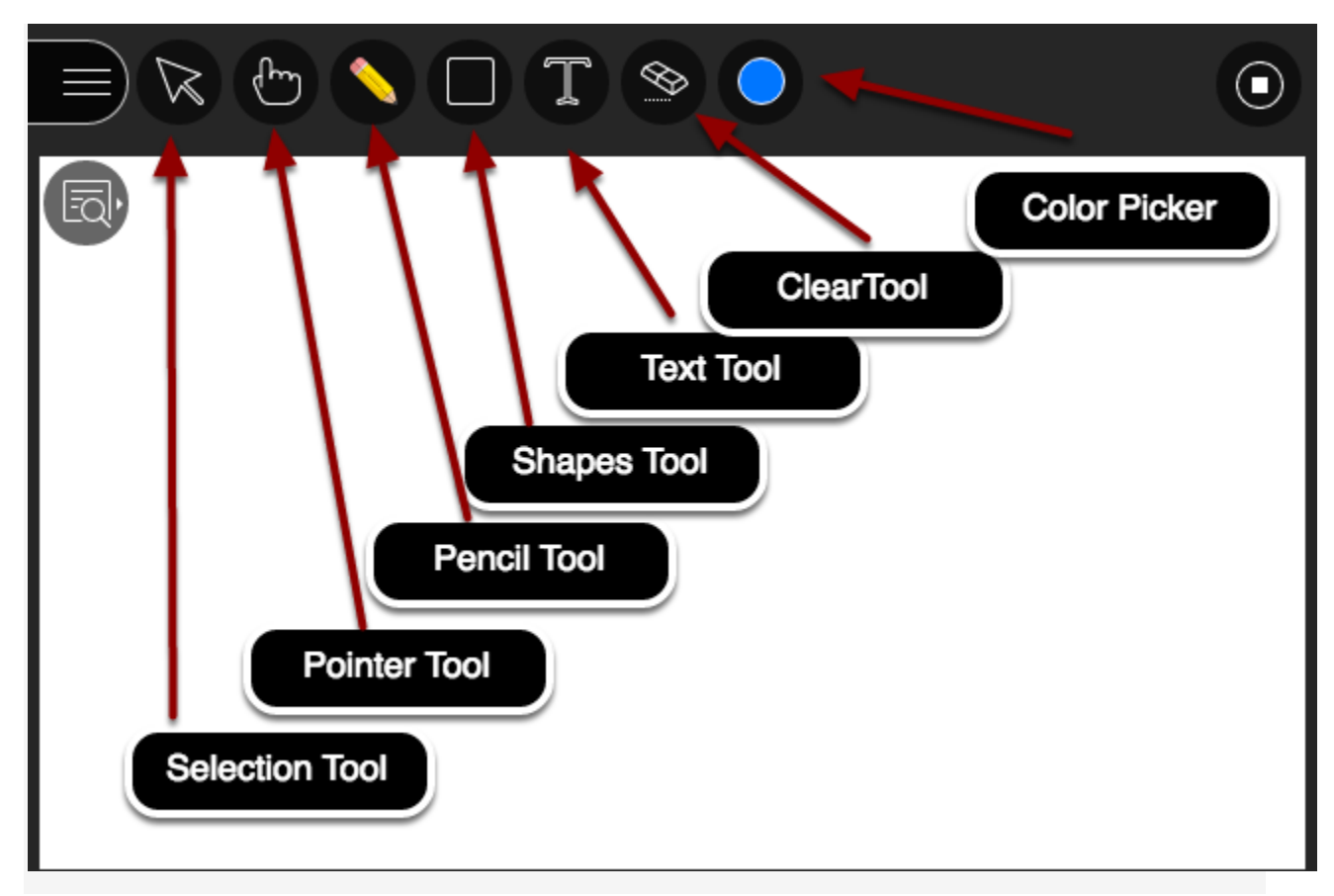

This is the blank **Whiteboard** and the **Whiteboard Tools** are located in the upper lefthand corner of the screen. The **Whiteboard Tools** consist of:

- 1. **Selection Tool**: Use the arrow to select an object on the W**hiteboard**. After you select it you can resize, move, and delete it.
- 2. **Pointer Tool**: Use the hand to point to different areas of the visible **Whiteboard**. **Participants** see wherever you are pointing on the slide.
- 3. **Pencil Tool:** Can be used to draw lines of any shape or length.
- 4. **Shapes Tool**: Clicking on the Shapes Tool will reveal a drop-down menu allowing you to choose a **Rectangle**, **Ellipse**, or **Line** drawing tool.
- 5. **Text Tool**: Allows you to type text anywhere on the **Whiteboard**.
- 6. **Clear Tool**: Completely erases the contents of the **Whiteboard**.
- 7. **Color Picker**: Displays a color palette allowing you to choose from 9 colors for **Lines Shapes**, and **Text.**

**Tip:** You can also decide if you want to give your participants the same tools in *Session Settings*.

Show View Controls

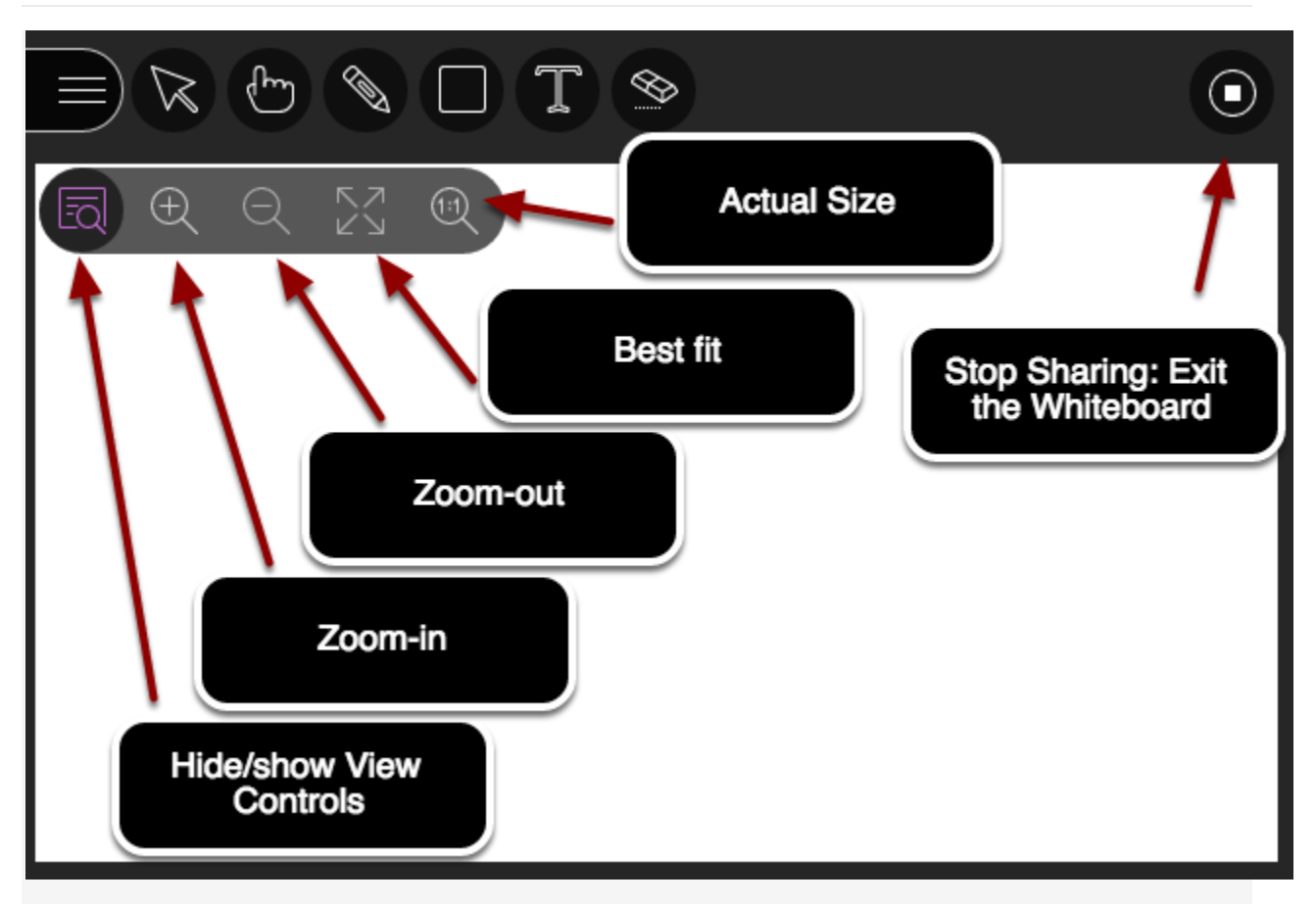

Here are the **View Controls** which allow you to zoom in and out of the drawing area:

- 1. **View Controls**: Click to alternately show or hide the tools palette.
- 2. **Zoom in**: Make the content bigger. Move the content around to see everything.
- 3. **Zoom out**: Decrease the size of everything on the Whiteboard to increase the drawing area.
- 4. **Best Fit**: Take advantage of your screen real estate. Content adjusts to be completely viewable in the available area. It displays as large as possible while keeping the aspect ratio intact.
- 5. **Actual size**: Returns the **Whiteboard** to its original magnification or size.
- 6. **Stop Sharing**: Click to exit the **Whiteboard** application and return to the **Sharing Content** window.

### **Accessing the Collaborate Panel**

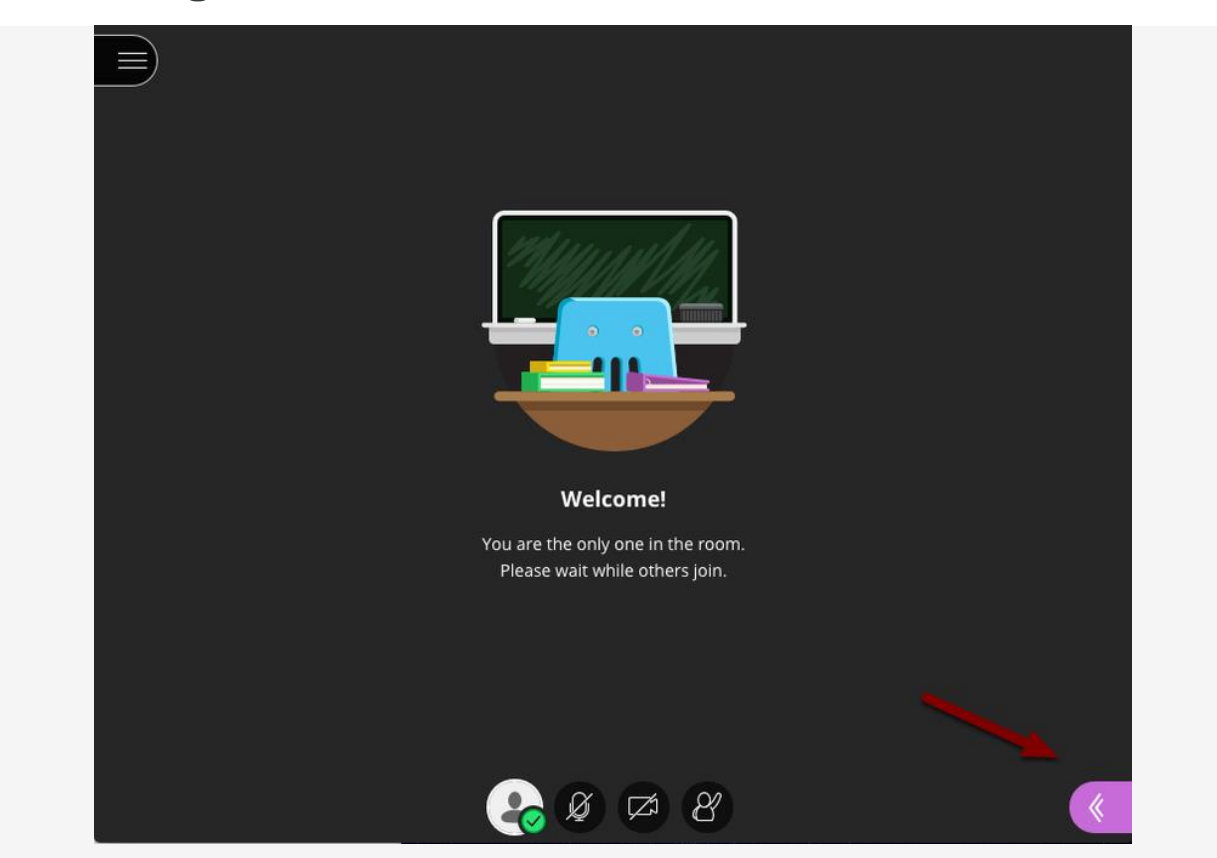

To share an application or desktop, you will need to open the **Collaborate Panel**. To open the Collaborate Panel, click on the purple button in the bottom right corner.

# **Starting Application Sharing**

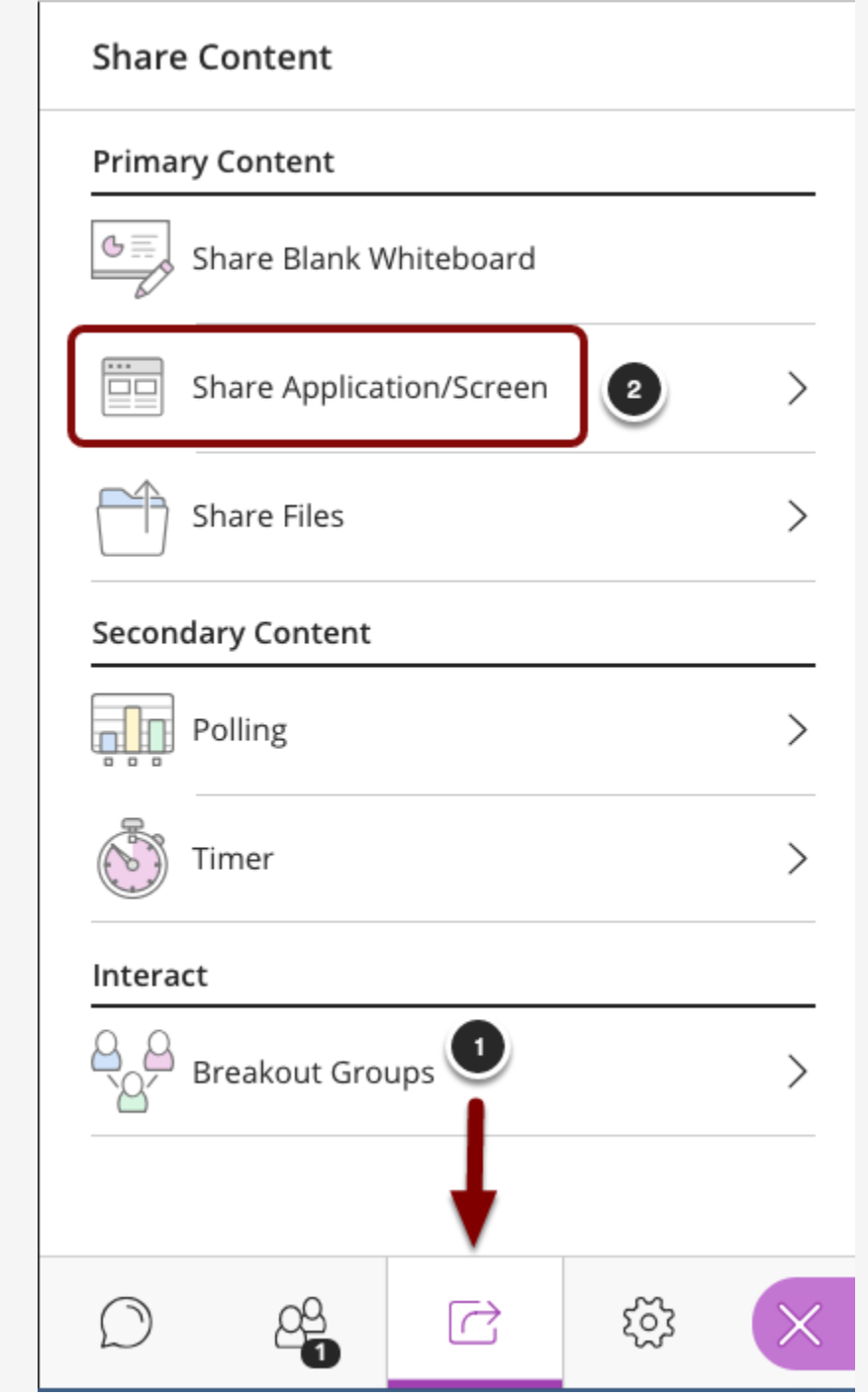

- 1. In the **Collaborate Panel**, click on the **Share Content** tab.
- 2. Select Share Application/Screen from the menu.

# **Sharing Files**

This guide will demonstrate how to share files to other users to present information. Users can share .ppt, .pptx., .pdf., and .jpg files.

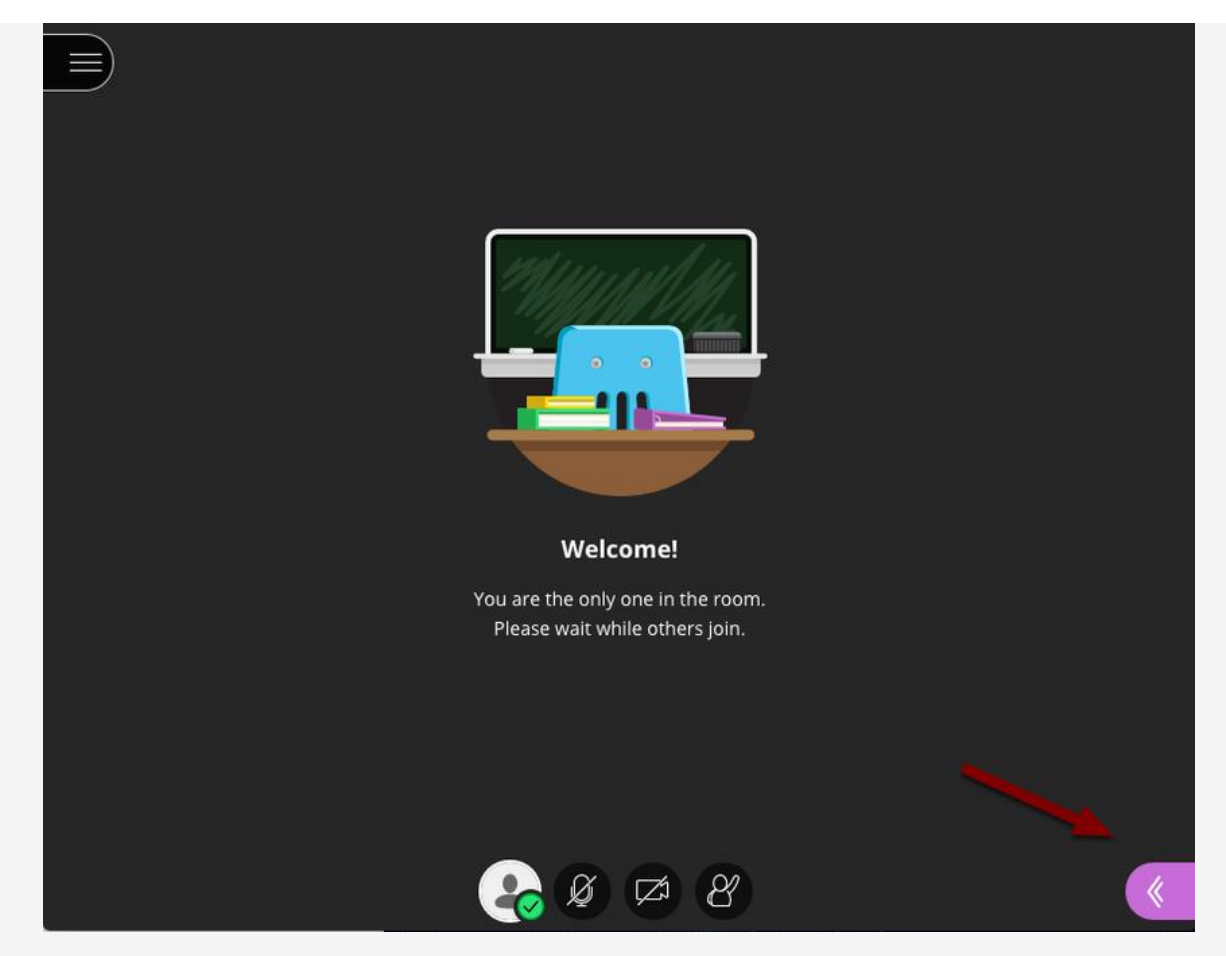

### **Accessing the Collaborate Panel**

To share files, you will need to open the **Collaborate Panel**. To open the Collaborate Panel, click on the purple button in the bottom right corner.

# **Sharing Content Using the Whiteboard**

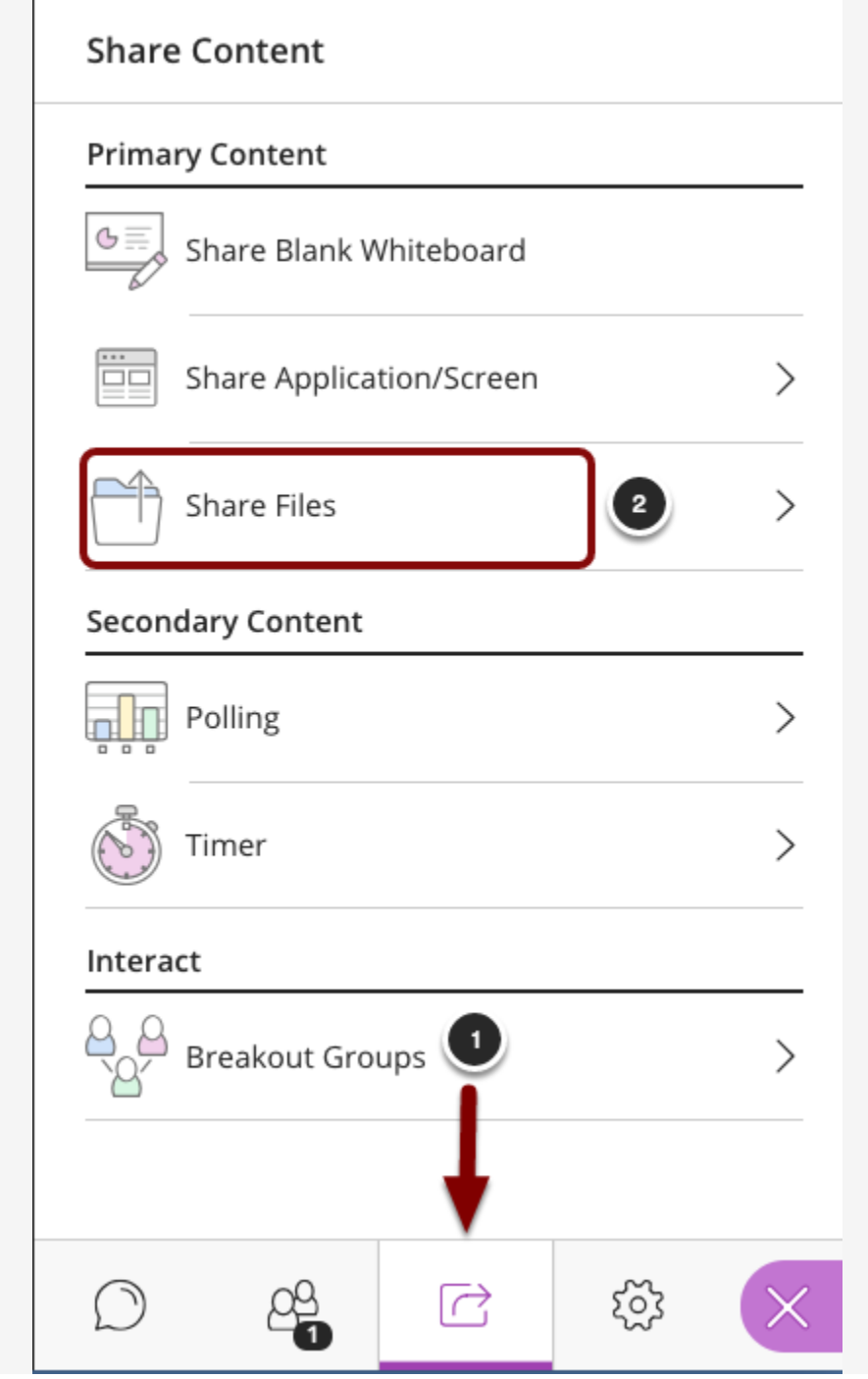

- 1. In the **Collaborate Panel**, click on the **Share Content** tab.
- 2. Select **Share Files.**

### **Uploading Files for Sharing**

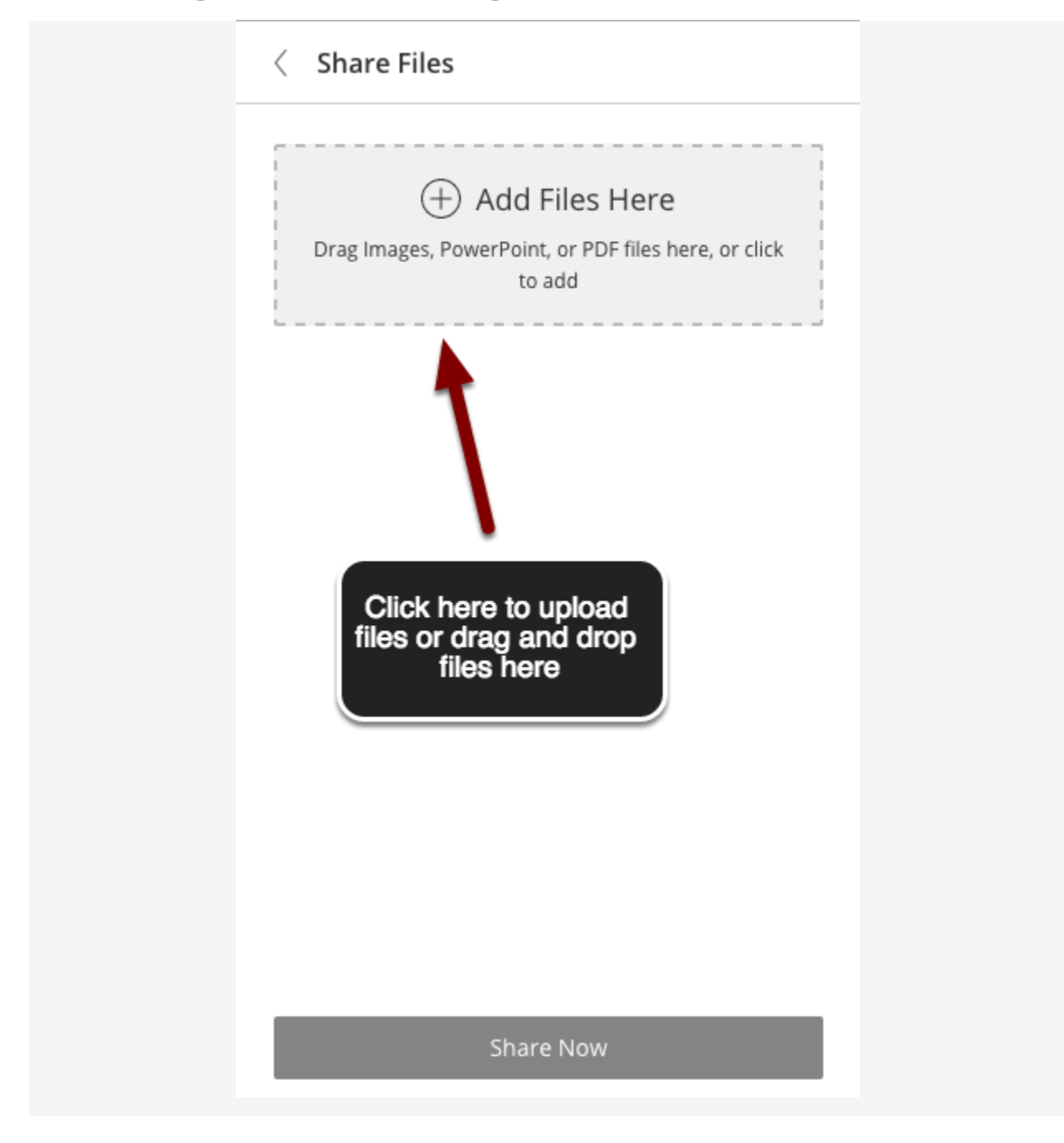

To upload a file to share, click on the box that says **Add Files Here** and select the desired file, or drag and drop the desired file into the box.

### **File Processing**

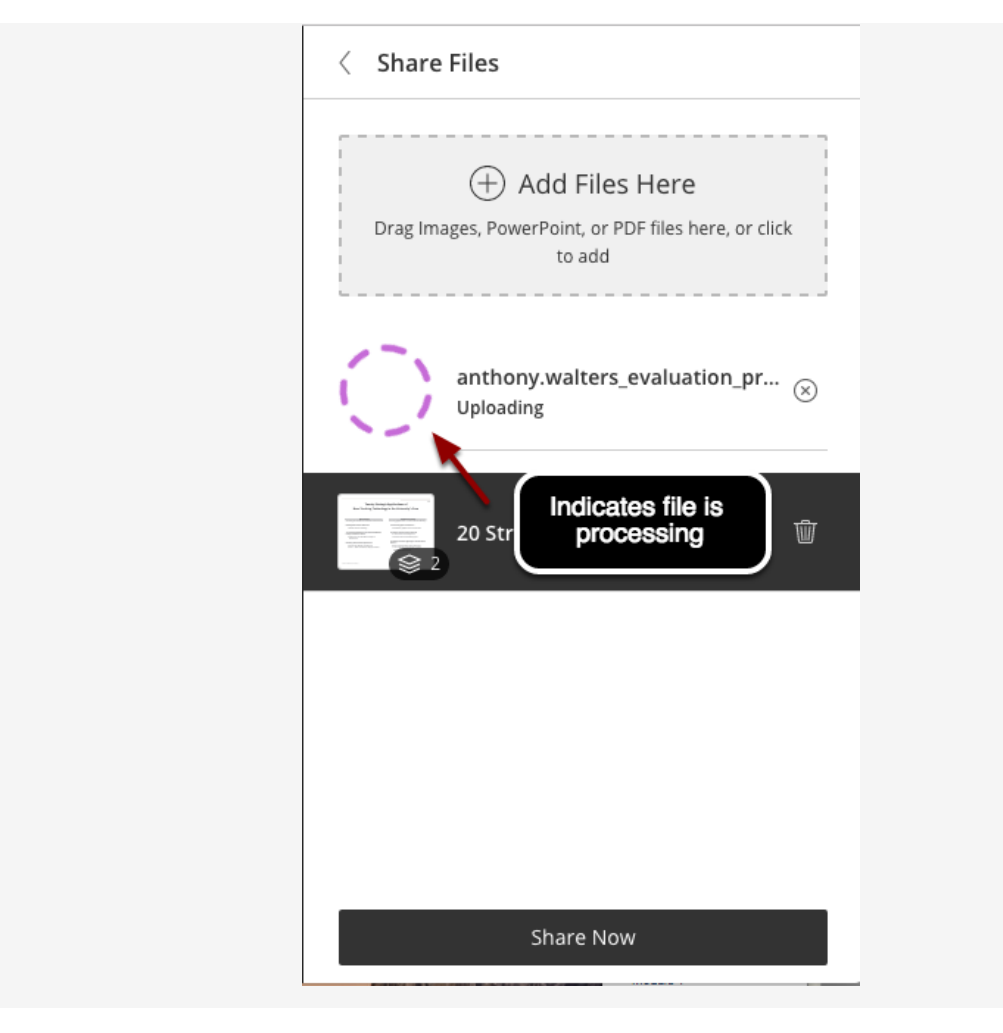

Once your selected file has been uploaded, it needs to be "processed." During the processing, the file or presentation is converted to a **Whiteboard** that can then be shared and marked up (annotated) if desired. Each image file, each slide in a **PowerPoint** file, or each page in a **PDF** is converted to a separate Whiteboard. This means that for PowerPoint files, all slides containing animations or slide builds are converted to static images when placed in a **Whiteboard** (see tip below).

**Please note**: Even after the file has uploaded, it may take a few seconds to several minutes or more for Collaborate Ultra to process your file--during this "processing" time, you will see a rotating ring next to the file name as shown below.

**Tip**: If your slide presentation has builds or animations, you might want to choose **Share Application** rather than **Share Files**. Choose Entire Screen or make sure your presentation is in Present mode before sharing it as an application.

### **Deleting a Shared File**

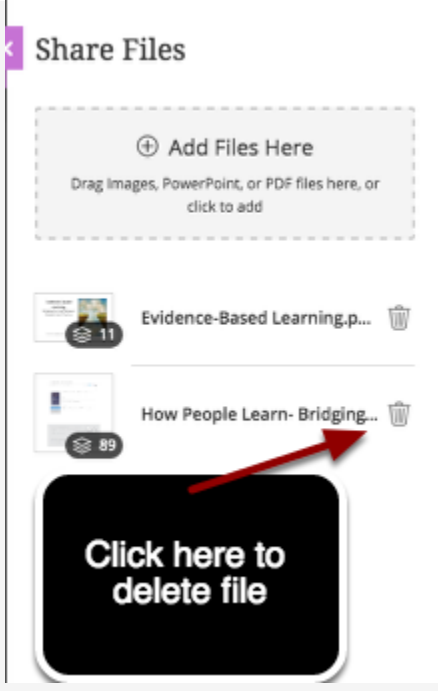

Note: If you change your mind and need to delete one of the shared files, click on the "trash can" icon just to the left of the file name.

#### **Share Now**

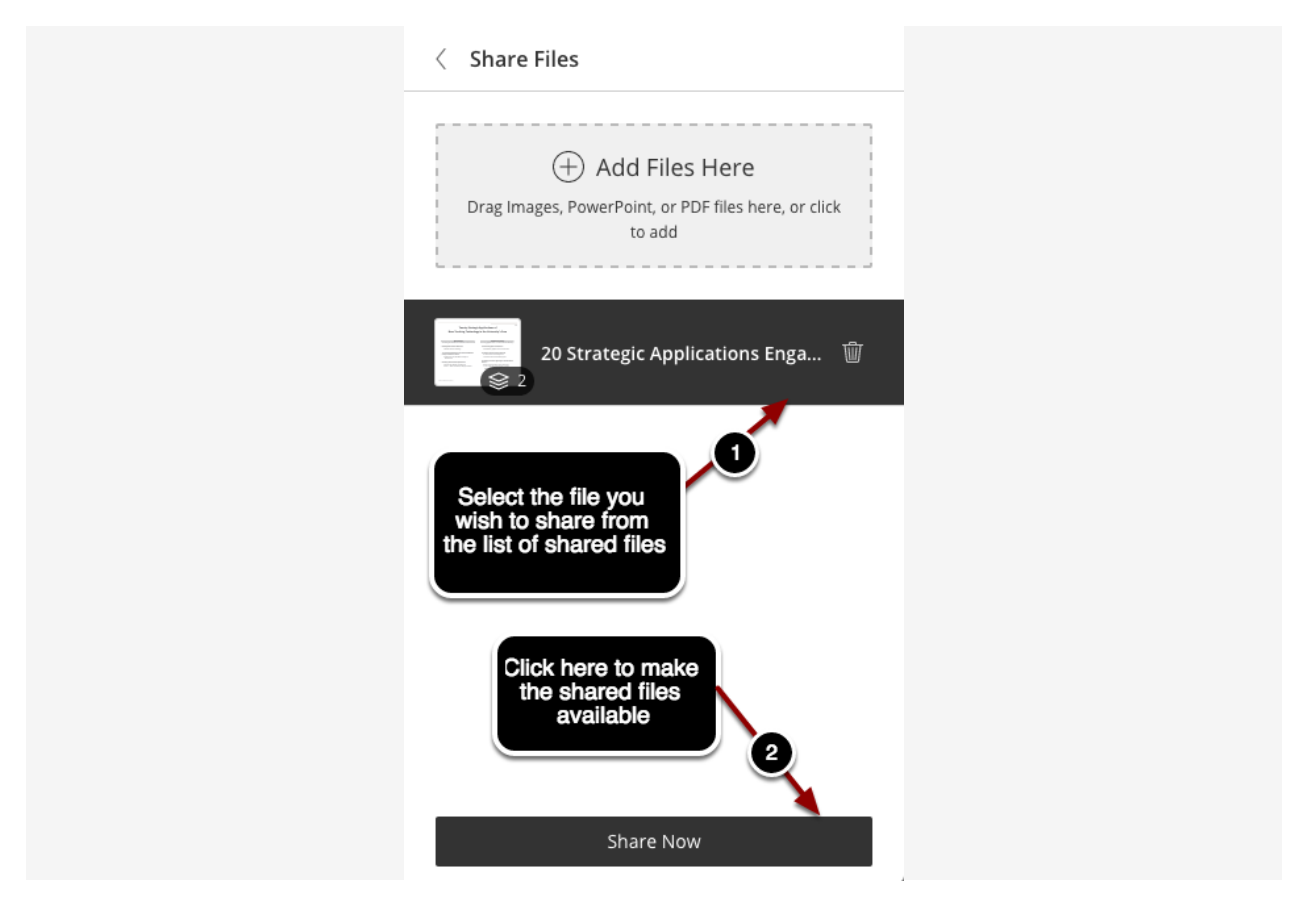

Once files that you've added have been uploaded and processed, they will be listed in the area just below the **Add Files Here** box. You are now ready to start sharing the selected files with your participants. To make the files available during a session:

- 1. First select the file you wish to share (the selected file will be highlighted).
- 2. Then click the **Share Now** button at the bottom of the **Share Files** window.

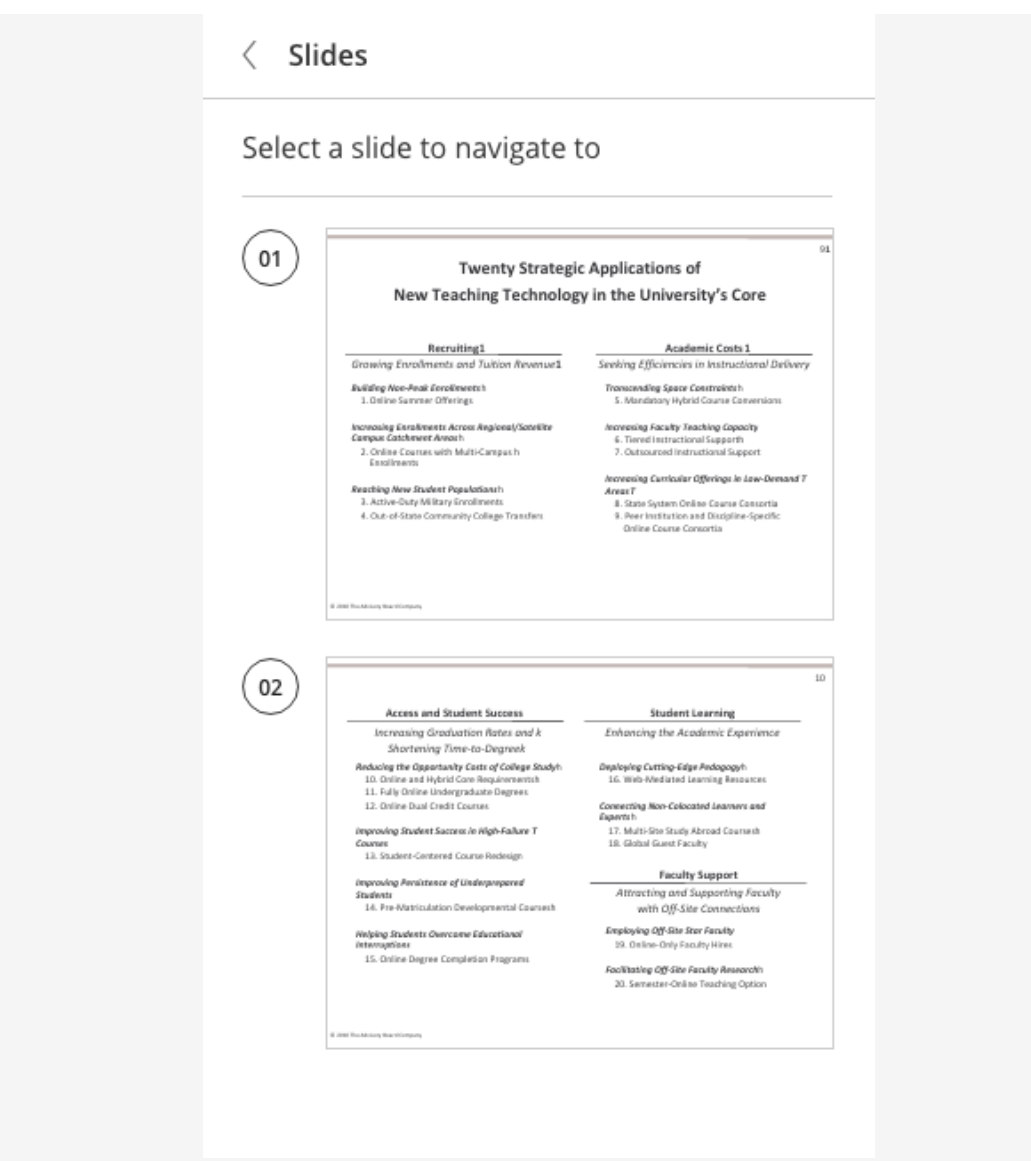

#### **Sharing a PowerPoint Presentation**

After clicking the **Share Now** button, you are taken back to your **Collaborate Ultra** session and the file you have chosen to share (in this case a PowerPoint presentation) is displayed in a page/slide navigation pane on the left side. You can now select a particular slide that you want to share--if you wish to show the entire PowerPoint presentation from the beginning, you would simply select the first slide and it would be displayed in your session as shown below.

### **Presenting Your Slides**

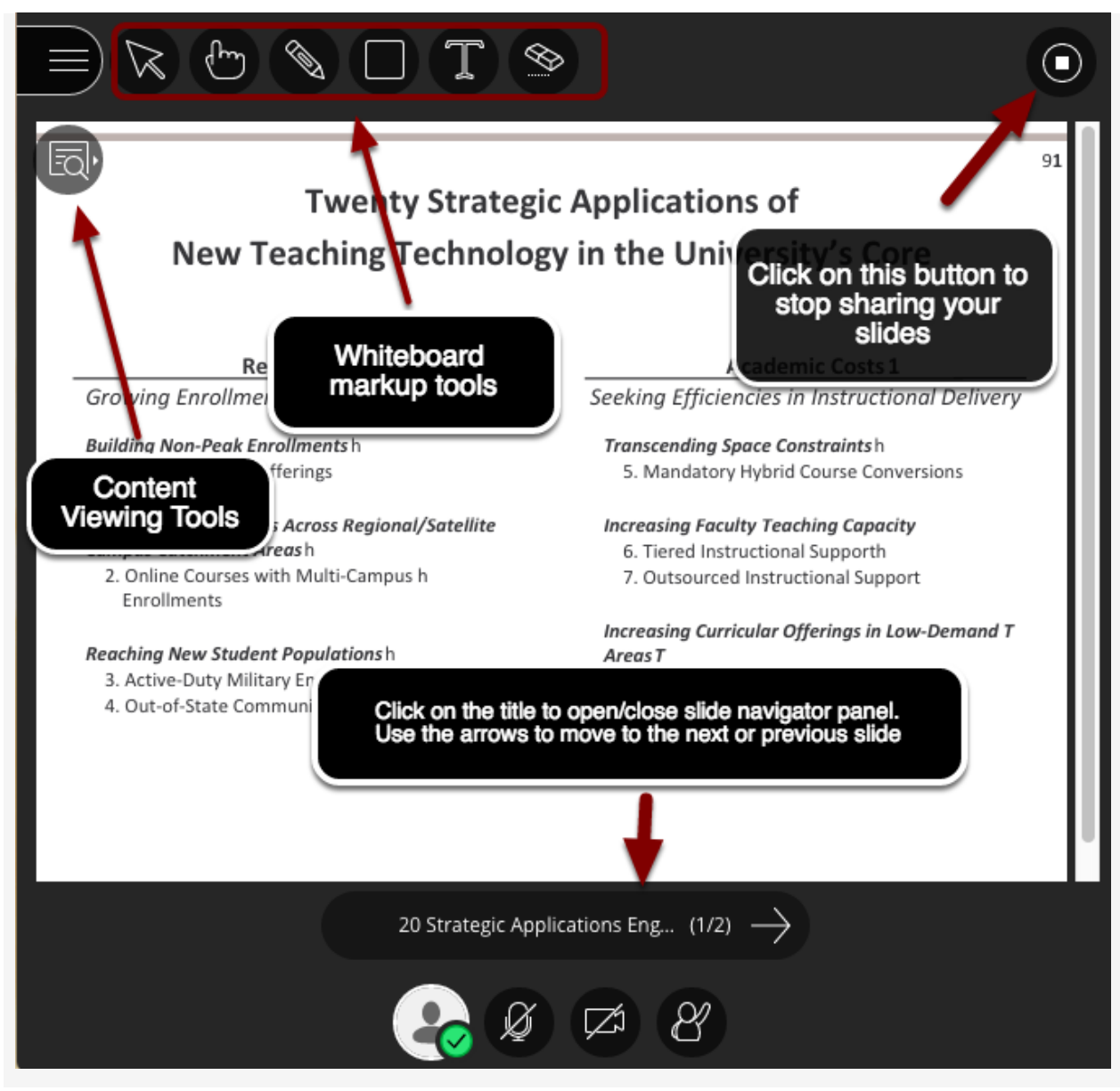

Your PowerPoint presentation now appears on a **Whiteboard** along with all the **Whiteboard Tools** so that you can mark up the slides as you are giving your presentation if you wish. To advance the slide presentation or to go back to a previous slide, just click the "**<**" or "**>**" slide controls. You can also re-open or close the slide navigator panel by clicking on the PowerPoint Presentation name. When you are finished sharing, click the **Stop Sharing** button in the upper right hand corner of the screen.

**Note**: For a full description of the **Whiteboard Tools**, see the [Share Whiteboard](https://utlv.screenstepslive.com/s/faculty/m/54123/l/558280-sharing-files) guide.

**Tip**: With your keyboard, press *Alt + Page Up/Down* to move forward or backward through you slides. On a Mac, press *Alt + Fn + Up/Down Arrow*.

**Tip**: You can decide if you want to give your participants the ability to use these same **Whiteboard Tools** during the presentation in the **Session Settings**.